## **DUM č. 17 v sadě**

## **23. Inf-13 Bitmapová práce s fotografiemi**

Autor: Robert Havlásek

Datum: 14.06.2014

Ročník: 2B, 2A

Anotace DUMu: Corel PSP Photo X2 - kombinace dvou fotografií ze stejného místa s různou světlostí Zdroj obrázků: vlastní foto autora (Robert Havlásek)

Materiály jsou určeny pro bezplatné používání pro potřeby výuky a vzdělávání na všech typech škol a školských zařízení. Jakékoliv další využití podléhá autorskému zákonu.

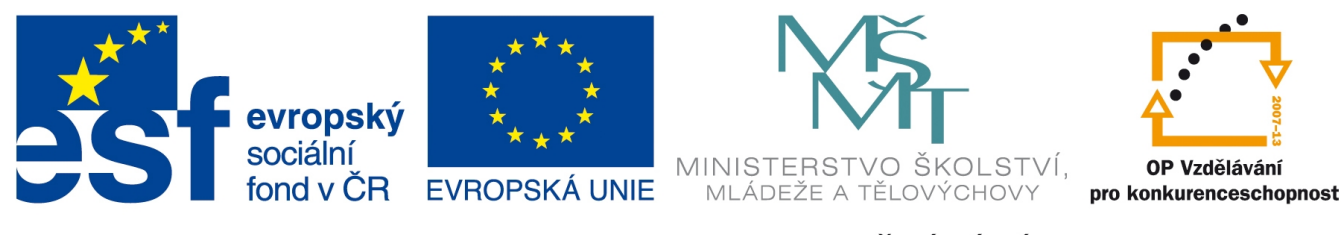

INVESTICE DO ROZVOJE VZDĚLÁVÁNÍ

## **Corel PSP Photo X2 - kombinace dvou fotografií ze stejného místa s různou světlostí**

Některé speciální scény prakticky nejde vyfotit. Představme si situaci, kdy je část scény velmi tmavá, druhá naopak velmi světlá. Tmavou část nelze přisvítit, přechodový ani třeba polarizační filtr moc nepomůže. Vyfotíme-li scénu do RAW formátu, postprodukcí lze sice detaily tmavých i světlých pasáží získat a fotku jakžtakž srovnat, ale za cenu zrna na tmavé části a poměrně komplikovaně.

Možným řešením může být vyfotit scénu dvakrát z naprosto stejného místa (např. ze stativu, dálkovou spouští) – jednou s vyváženou tmavou částí, podruhé s vyváženou světlou částí. Fotografie pak překrýt ve dvou vrstvách přes sebe, na obě vrstvy aplikovat vrstvu masky a z každé vrstvy použít jen vyvážené pasáže.

*Praktický úkol: Ze dvou zadaných fotografií vytvořte jednu koláž s vyváženou věží kostela (z první fotky) i nočním Brnem (okolí z druhé fotky). Soubor s tmavší fotkou:*

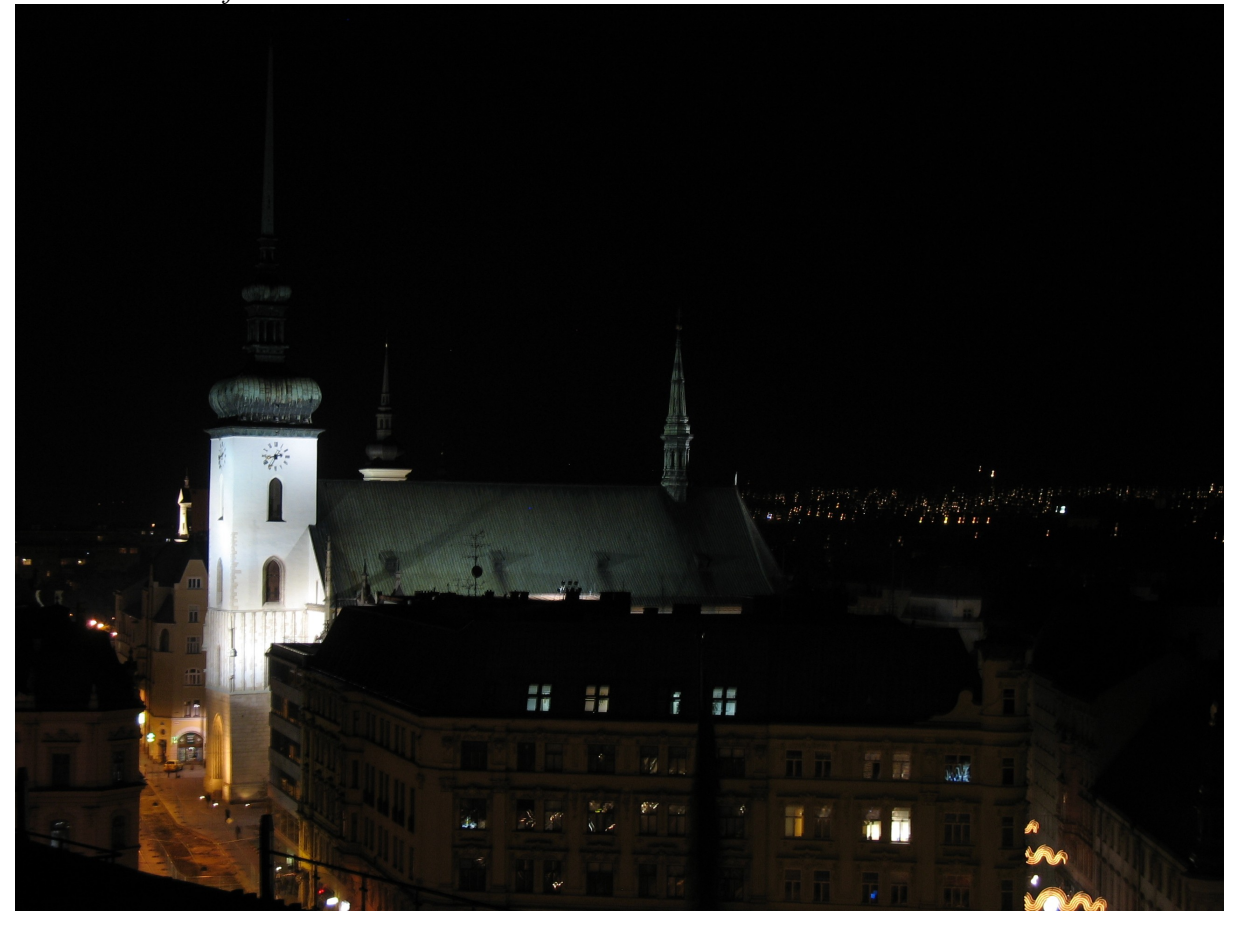

*Soubor se světlejší fotkou:*

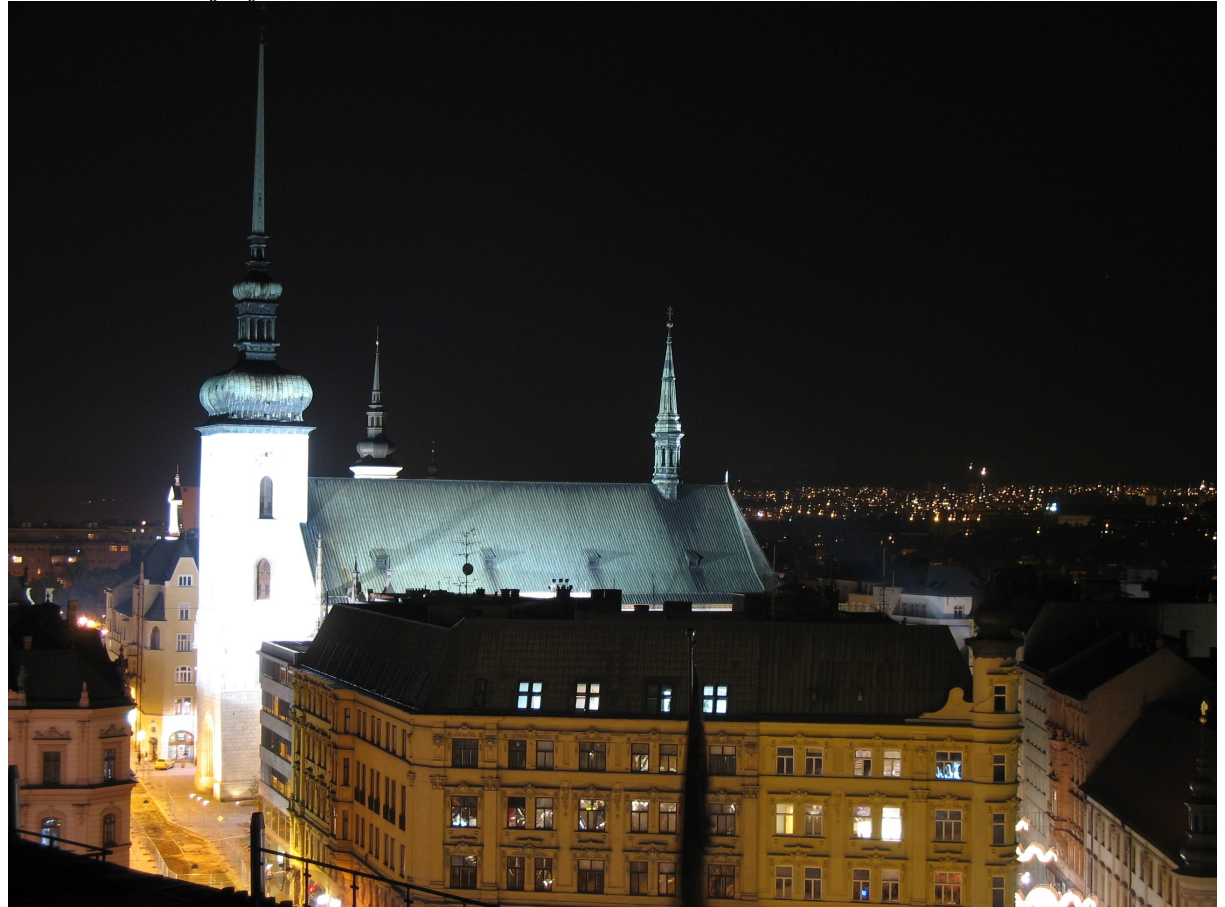

Uveďme zde kompletní postup řešení.

Otevřeme oba soubory v Corel PSP Photo X2 jako samostatné obrázky (třeba přetažením myší z vedlejšího okna, nebo v dialogu Soubor-Otevřít, kdy lze označit více souborů naráz). Skočíme pomocí Ctrl+TAB na tmavší fotku, stiskneme CTRL+C (či Úpravy-Kopírovat). Skočíme pomocí Ctrl+TAB na světlejší fotku, stiskneme CTRL+V (v menu jde o položku Úpravy-Vložit jako novou vrstvu).

Tmavší fotku můžeme zavřít, obrázek se dvěma vrstvami přeuložíme do vhodnějšího formátu .pspimage – stiskem F12 (či v menu Soubor-Uložit jako…)

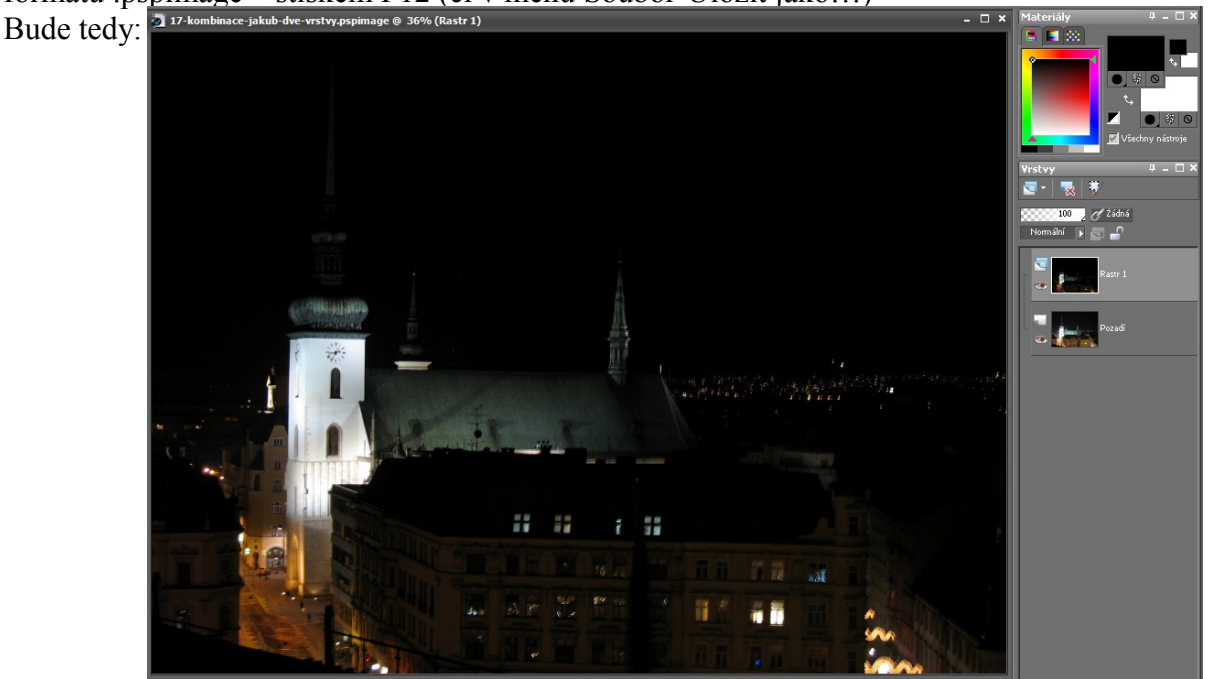

Vrstvu Rastr1 nastavíme poloprůhlednou (31%) a zazoomujeme do části fotky obsahující věž:

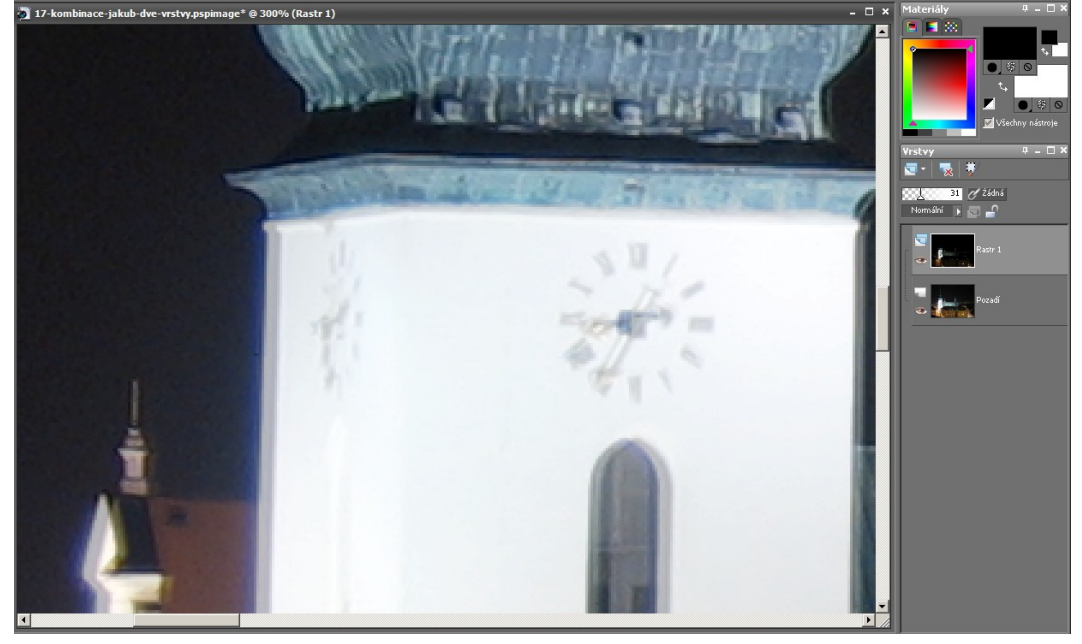

Vidíme, že ač se autor snažil vyrobit dvě fotografie ze stejného místa, o několik pixelů se mu to nepodařilo. Ve vrstvě Rastr1 tedy zvolíme nástroj **K** Výběr objektu, který má ve své horní liště řadu nastavení týkajících se celého obrázku:

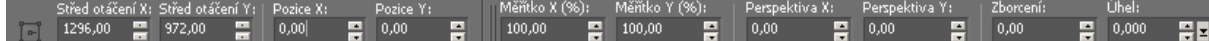

Budeme-li měnit čísla v polích "Pozice X" a "Pozice Y", bude se posouvat aktuální vrstva. Činíme tak tak dlouho, dokud poloprůhledná Rastr1 nesplyne s plnou vrstvou Pozadí.

V našem příkladě jsou ideální pozice .

Vrstvě Rastr1 nastavíme zpět 100% krytí.

Pomocí výběrových nástrojů zvolíme ty části věže, které posléze budou z aktuální vrstvy použity –zde doporučuji pořadí "nejprve Kouzelná hůlka, poté nepřesnosti dořešit nástrojem Výběr od ruky, typ výběru Od ruky (viz DUM č. 5).

Vyrobíme pak novou vrstvu masky, podle aktuálního výběru (viz DUM č. 14) – výběrem:

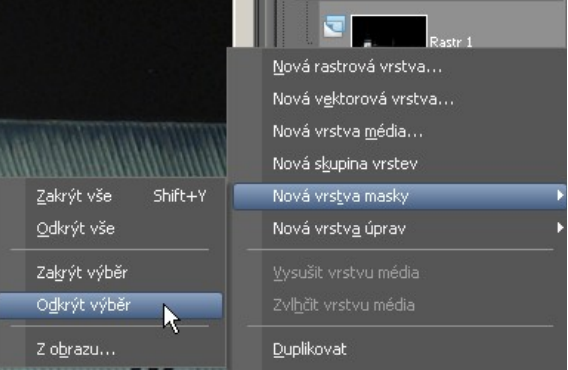

V dotyčné vrstvě masky poté doladíme drobné odchylky, vyřešíme ostré přechody (např. rozmazáním bílé barvy nástrojem **R**ozmazání) atp.

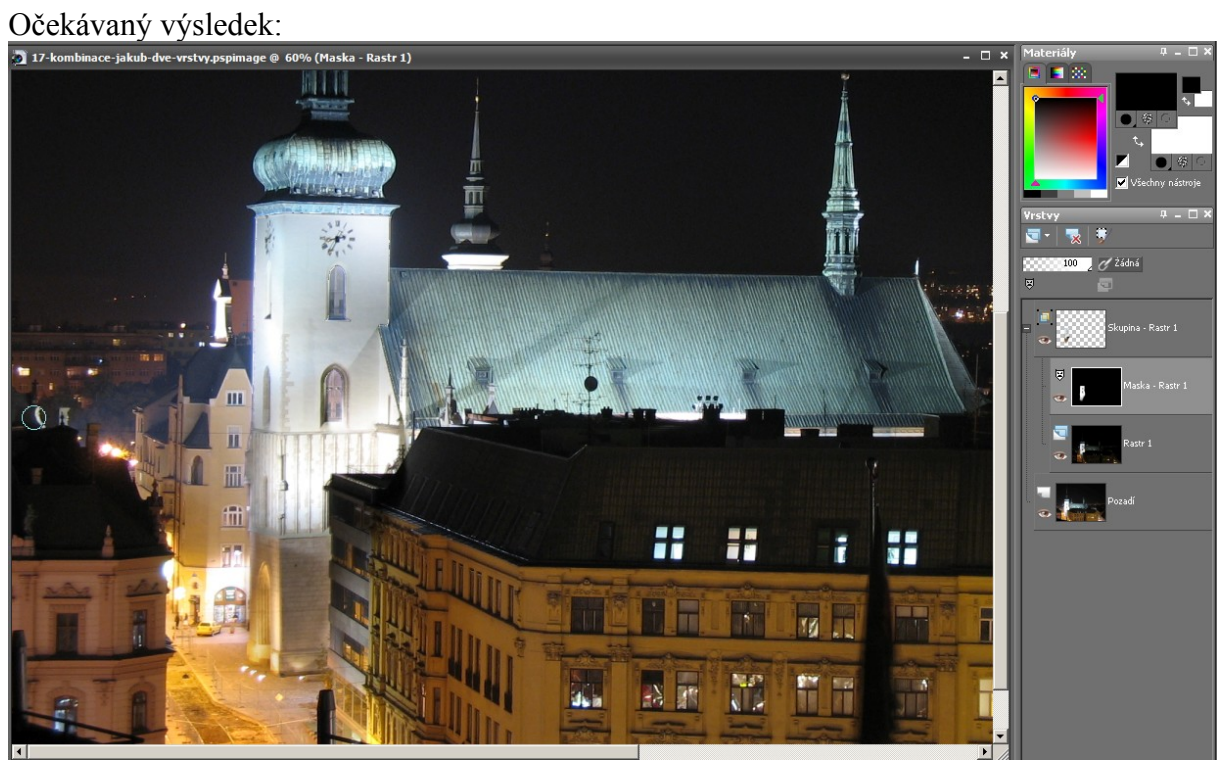

Celý obrázek:

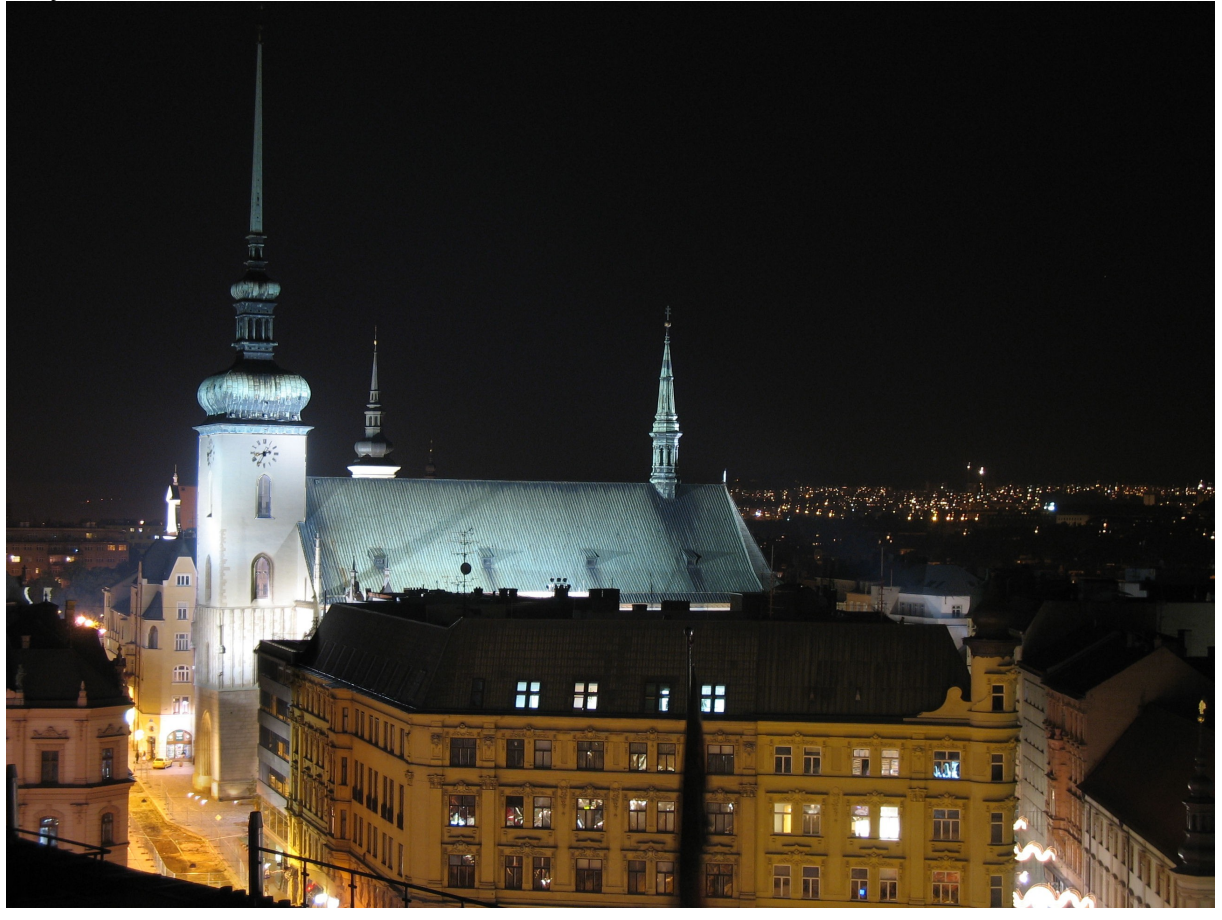